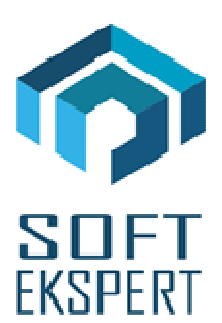

# **SYSTEM FIRMA XBASE**

# **WERSJA 26.08**

Przesyłamy kolejną wersję systemu finansowo-księgowego **FIRMA XBASE** oznaczoną numerem **26.08**. Opisane poniżej zmiany były częściowo wprowadzone poprzez uzupełnienia na naszej stronie internetowei po wersij 26.05.

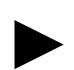

**Uwaga: Przypominamy,** *ż***e przed ka***ż***d***ą* **instalacj***ą* **nowej wersji nale***ż***y wykona***ć* **kopi***ę* **istniej***ą***cego systemu.** 

# **1. Moduł OBRÓT TOWAROWY**

- Wprowadzono obsługę Jednolitego Pliku Kontrolnego (JPK) JPK\_FA raportowanie faktur. W celu wygenerowania pliku należy:
	- Wejść do opcji Narzędzia / JPK / JPK\_FA,
	- Wybrać jedną z opcji:
		- 1. **Generowanie pliku**  w tej opcji następuje generowanie pliku JPK. Po wybraniu opcji należy wybrać powód złożenia JPK. W obecnej wersji 1.0 jest tylko jeden powód: "Złożenie JPK po raz pierwszy". Pytanie dotyczy sekcji <Naglowek> raportu. Następnie należy wprowadzić walutę raportu. Domyślnie jest to 'PLN'. Po wprowadzeniu parametrów należy wprowadzić okres raportowania. Następnie program przechodzi do generowania raportu za wskazany okres. W trakcie działania generatora następuje kontrola poprawności danych umieszczanych w raporcie. Ewentualne błędy są zapisywane do pliku. Lista błędów jest wyświetlana po pełnym przebiegu tworzenia danych potrzebnych do generowania pliku kontrolnego. Można wówczas wrócić do programu i dokonać poprawy danych na podstawie tej listy. Gdy dane są poprawne, lista błędów nie będzie wyświetlana i program wywoła program zewnętrzny, który na podstawie danych pośrednich wygeneruje właściwy JPK w formacie XML. Taki plik można skopiować z katalogu znajdującego się w podkatalogu przedsiębiorstwa do dowolnego innego katalogu.
- 2. **Kopiowanie pliku**  opcja umożliwia skopiowanie wygenerowanego pliku do dowolnego katalogu.
- 3. **Usuwanie pliku kontrolnego**  uruchamiając tą opcję można usunąć plik kontrolny, który nie został usunięty z powodu np. niepoprawnego zamknięcia programu.
- Wprowadzono obsługę Jednolitego Pliku Kontrolnego (JPK) JPK\_MAG raportowanie dokumentów magazynowych. W celu wygenerowania pliku należy:
	- Wejść do opcji Narzędzia / JPK / JPK\_MAG,
	- Wybrać jedną z opcji:
		- 1. **Generowanie pliku**  w tej opcji następuje generowanie pliku JPK. Po wybraniu opcji należy wybrać powód złożenia JPK. W obecnej wersji 1.0 jest tylko jeden powód: "Złożenie JPK po raz pierwszy". Pytanie dotyczy sekcji <Naglowek> raportu. Następnie należy wprowadzić walutę raportu. Domyślnie jest to 'PLN'. Po wprowadzeniu parametrów należy wprowadzić okres raportowania. Następnie program przechodzi do generowania raportu za wskazany okres. W trakcie działania generatora następuje kontrola poprawności danych umieszczanych w raporcie. Ewentualne błędy są zapisywane do pliku. Lista błędów jest wyświetlana po pełnym przebiegu tworzenia danych potrzebnych do generowania pliku kontrolnego. Można wówczas wrócić do programu i dokonać poprawy danych na podstawie tej listy. Gdy dane są poprawne, lista błędów nie będzie wyświetlana i program wywoła program zewnętrzny, który na podstawie danych pośrednich wygeneruje właściwy JPK w formacie XML. Taki plik można skopiować z katalogu znajdującego się w podkatalogu przedsiębiorstwa do dowolnego innego katalogu.
		- 2. **Kopiowanie pliku**  opcja umożliwia skopiowanie wygenerowanego pliku do dowolnego katalogu.
		- 3. **Usuwanie pliku kontrolnego**  uruchamiając tą opcję można usunąć plik kontrolny, który nie został usunięty z powodu np. niepoprawnego zamknięcia programu.

**Uwaga: Przy generowaniu tego pliku nie ma rozró***ż***nienia na poszczególne magazyny. Zakład jest traktowany jako jeden magazyn. Przyczyn***ą* **jest fakt,** *ż***e w naszym programie na jednym dokumencie mog***ą* **wyst***ę***powa***ć* **te same towary z ró***ż***nych magazynów. W zwi***ą***zku z tym nie da si***ę* **wydzieli***ć* **dokumentów, które zawierałyby towary tylko z jednego magazynu.** 

• Dla dokumentów sprzedaży zawierających towary (usługi) opodatkowane zwolnioną stawką VAT wprowadzono możliwość określenia przyczyny zwolnienia (**wymagane dla poprawnego generowania JPK**). W tym celu wprowadzono słownik z listą przyczyn zwolnienia. Określenie przyczyny składa się z trzech części.

Pierwsza to wybranie przyczyny spośród trzech wartości, które zostały określone przez ustawodawcę (pole obligatoryjne):

- Ze względu na zakres wykonywanych czynności (art. 43 ust. 1),

►

- Ze względu na szczegółowe przepisy (art. 82 ust. 3),
- Ze wzgl.na nieprz.limitu wart.sprzed. w ub.roku (art.113 ust.1 i 9).

W drugim polu należy wprowadzić przepis dyrektywy 2006/112/WE (pole obligatoryjne).

W trzecim polu można ewentualnie wprowadzić inną przyczynę zwolnienia (pole nieobligatoryjne).

Przyczynę zwolnienia można również wprowadzić w przeglądzie dokumentów (Obroty / Przegląd dokumentów), gdy kursor ustawiony jest na dokumencie, dla którego chcemy wprowadzić przyczynę zwolnienia po naciśnięciu kombinacji klawiszy <Ctrl>+<Z>.

- Dodano parametry dodatkowe dla dokumentów dla JPK. Można je wprowadzić w trakcie wystawiania dokumentu sprzedaży. W momencie, gdy kursor znajduje się na liście pozycji dokumentu należy nacisnąć kombinację klawiszy <Ctrl>+<T>. Na ekranie pojawi się okienko z trzema opcjami:
	- Samofakturowanie należy wybrać 'TAK', gdy dokument jest wystawiony jako samofakturowanie.
	- Transakcja trójstronna dotyczy użytkowników, którzy nie posiadają modułu VAT. 'TAK' należy wybrać, gdy podatnik jest drugim z kolei kontrahentem w transakcji trójstronnej.
	- Mar*ż*a dotyczy sprzedaży towarów używanych, dzieł sztuki, przedmiotów kolekcjonerskich i antyków, itp. Gdy dokument dotyczy takiej sprzedaży należy wybrać iedna z opcii:
		- a) procedura marży towary używane
		- b) procedura marży dzieła sztuki
		- c) procedura marży przedmioty kolekcjonerskie i antyki.

Parametry można wprowadzić również w przeglądzie dokumentów po naciśnięciu kombinacji klawiszy <Ctr>+<T>.

- Przesunięcie międzymagazynowe dodano możliwość przenoszenia działu fiskalnego w taki sam sposób jak nazwy fiskalnej.
- Poprawiony błąd priorytetu dla bazy CENNIK przy przesyle cennika do kasy NOVITUS po wystawieniu dokumentu Pz.

## **2. Moduł VAT**

- Wprowadzono obsługę Jednolitego Pliku Kontrolnego (JPK) JPK\_VAT raportowanie zapisów ewidencji sprzedaży i zakupów. W celu wygenerowania pliku należy:
	- Wejść do opcji Narzędzia / JPK / JPK\_VAT,
	- Wybrać jedną z opcji:
		- 1. **Generowanie pliku**  w tej opcji następuje generowanie pliku JPK. Po wybraniu opcji należy wybrać powód złożenia JPK. W obecnej wersji 1.0 jest tylko jeden powód: "Złożenie JPK po raz pierwszy". Pytanie dotyczy sekcji <Naglowek> raportu. Następnie należy wprowadzić walutę raportu. Domyślnie jest

to 'PLN'. Po wprowadzeniu parametrów należy wprowadzić okres raportowania. Następnie program przechodzi do generowania raportu za wskazany okres. W trakcie działania generatora następuje kontrola poprawności danych umieszczanych w raporcie. Ewentualne błędy są zapisywane do pliku. Lista błędów jest wyświetlana po pełnym przebiegu tworzenia danych potrzebnych do generowania pliku kontrolnego. Można wówczas wrócić do programu i dokonać poprawy danych na podstawie tej listy. Gdy dane są poprawne, lista błędów nie będzie wyświetlana i program wywoła program zewnętrzny, który na podstawie danych pośrednich wygeneruje właściwy JPK w formacie XML. Taki plik można skopiować z katalogu znajdującego się w podkatalogu przedsiębiorstwa do dowolnego innego katalogu.

- 2. **Kopiowanie pliku** opcja umożliwia skopiowanie wygenerowanego pliku do dowolnego katalogu
- 3. **Usuwanie pliku kontrolnego** uruchamiając tą opcję można usunąć plik kontrolny, który nie został usunięty z powodu np. niepoprawnego zamknięcia programu.
- Poprawiono obliczanie podatku potrącanego w całości i nie potrącanego przy 50% VAT-u odliczonego - błędnie były wyliczane końcówki w groszach przy ujemnych kwotach.
- Poprawiono obliczanie podatku do rozliczenia i nie potrącanego przy 50% do rozliczenia (korekty).
- Poprawiono działanie klawisza F3 w trakcie obliczeń i wprowadzania danych dodatkowych do deklaracji VAT-7/VAT-7K.
- Poprawiono przechodzenie między liniami w trakcie prowadzania kwot do rozbicia stawkowego.

#### **3. Moduł KSIĘGA**

- Wprowadzono obsługę Jednolitego Pliku Kontrolnego (JPK) JPK\_KPIR raportowanie zapisów książki przychodów i rozchodów. W celu wygenerowania pliku należy:
	- Wejść do opcji Narzędzia / JPK / JPK\_KPIR,
	- Wybrać jedną z opcji:
		- 1. **Generowanie pliku**  w tej opcji następuje generowanie pliku JPK. Po wybraniu opcji należy wybrać powód złożenia JPK. W obecnej wersji 1.0 jest tylko jeden powód: "Złożenie JPK po raz pierwszy". Pytanie dotyczy sekcji <Naglowek> raportu. Następnie należy wprowadzić walutę raportu. Domyślnie jest to 'PLN'. Po wprowadzeniu parametrów należy wprowadzić okres raportowania. Następnie program przechodzi do generowania raportu za wskazany okres. W trakcie działania generatora następuje kontrola poprawności danych umieszczanych w raporcie. Ewentualne błędy są zapisywane do pliku. Lista błędów jest wyświetlana po pełnym przebiegu tworzenia danych potrzebnych do generowania pliku kontrolnego. Można wówczas wrócić do programu i dokonać poprawy danych na podstawie tej listy. Gdy dane są poprawne, lista błędów nie będzie wyświetlana i program wywoła program zewnętrzny, który na podstawie danych pośrednich wygeneruje właściwy JPK w formacie XML. Taki plik można

skopiować z katalogu znajdującego się w podkatalogu przedsiębiorstwa do dowolnego innego katalogu.

- 2. **Kopiowanie pliku** opcja umożliwia skopiowanie wygenerowanego pliku do dowolnego katalogu
- 3. **Usuwanie pliku kontrolnego** uruchamiając tą opcję można usunąć plik kontrolny, który nie został usunięty z powodu np. niepoprawnego zamknięcia programu.
- Poprawiono wyliczenia podsumowań księgi.
- Poprawiono błąd występujący w trakcie edycji dokumentu inwentaryzacji z zerową wartością.

#### **4. Moduł F-K**

- Wprowadzono obsługę Jednolitego Pliku Kontrolnego (JPK) JPK\_KR raportowanie ksiąg rachunkowych. W celu wygenerowania pliku należy:
	- Wejść do opcji Narzędzia / JPK / JPK\_KR,
	- Wybrać jedną z opcji:
		- 1. **Generowanie pliku**  w tej opcji następuje generowanie pliku JPK. Po wybraniu opcji należy wybrać powód złożenia JPK. W obecnej wersji 1.0 jest tylko jeden powód: "Złożenie JPK po raz pierwszy". Pytanie dotyczy sekcji <Naglowek> raportu. Następnie należy wprowadzić walutę raportu. Domyślnie jest to 'PLN'. Po wprowadzeniu parametrów należy wprowadzić okres raportowania. Następnie program przechodzi do generowania raportu za wskazany okres. W trakcie działania generatora następuje kontrola poprawności danych umieszczanych w raporcie. Ewentualne błędy są zapisywane do pliku. Lista błędów jest wyświetlana po pełnym przebiegu tworzenia danych potrzebnych do generowania pliku kontrolnego. Można wówczas wrócić do programu i dokonać poprawy danych na podstawie tej listy. Gdy dane są poprawne, lista błędów nie będzie wyświetlana i program wywoła program zewnętrzny, który na podstawie danych pośrednich wygeneruje właściwy JPK w formacie XML. Taki plik można skopiować z katalogu znajdującego się w podkatalogu przedsiębiorstwa do dowolnego innego katalogu.
		- 2. **Kopiowanie pliku** opcja umożliwia skopiowanie wygenerowanego pliku do dowolnego katalogu
		- 3. **Usuwanie pliku kontrolnego** uruchamiając tą opcję można usunąć plik kontrolny, który nie został usunięty z powodu np. niepoprawnego zamknięcia programu.

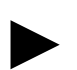

**Uwaga: Aby mo***ż***liwe było wygenerowanie JPK, konieczne jest zdefiniowanie poprawnej struktury kont syntetycznych** 

• W trakcie edycji danych konta księgowego wprowadzono możliwość oznaczenia konta jako wynikowego (**wymagane dla poprawnego generowania JPK**).

## **5. Moduł RYCZAŁT**

- Wprowadzono obsługę Jednolitego Pliku Kontrolnego (JPK) JPK\_EWP raportowanie zapisów ewidencji ryczałtu. W celu wygenerowania pliku należy:
	- Wejść do opcji Narzędzia / JPK / JPK\_EWP,
	- Wybrać jedną z opcji:
		- 1. **Generowanie pliku**  w tej opcji następuje generowanie pliku JPK. Po wybraniu opcji należy wybrać powód złożenia JPK. W obecnej wersji 1.0 jest tylko jeden powód: "Złożenie JPK po raz pierwszy". Pytanie dotyczy sekcji <Naglowek> raportu. Następnie należy wprowadzić walutę raportu. Domyślnie jest to 'PLN'. Po wprowadzeniu parametrów należy wprowadzić okres raportowania. Następnie program przechodzi do generowania raportu za wskazany okres. W trakcie działania generatora następuje kontrola poprawności danych umieszczanych w raporcie. Ewentualne błędy są zapisywane do pliku. Lista błędów jest wyświetlana po pełnym przebiegu tworzenia danych potrzebnych do generowania pliku kontrolnego. Można wówczas wrócić do programu i dokonać poprawy danych na podstawie tej listy. Gdy dane są poprawne, lista błędów nie będzie wyświetlana i program wywoła program zewnętrzny, który na podstawie danych pośrednich wygeneruje właściwy JPK w formacie XML. Taki plik można skopiować z katalogu znajdującego się w podkatalogu przedsiębiorstwa do dowolnego innego katalogu.
		- 2. **Kopiowanie pliku** opcja umożliwia skopiowanie wygenerowanego pliku do dowolnego katalogu.
		- 3. **Usuwanie pliku kontrolnego** uruchamiając tą opcję można usunąć plik kontrolny, który nie został usunięty z powodu np. niepoprawnego zamknięcia programu.

## **6. Moduł ROZRACHUNKI**

- Wprowadzono obsługę Jednolitego Pliku Kontrolnego (JPK) JPK\_WB raportowanie wyciągów bankowych. W celu wygenerowania pliku należy:
	- Wejść do opcji Narzędzia / JPK / JPK\_WB,
	- Wybrać jedną z opcji:
		- 1. **Generowanie pliku** w tej opcji następuje generowanie pliku JPK. Po wejściu do opcji, na wstępie pojawia się lista banków. Należy klawiszem <F2> przejść na listę wyciągów. Tutaj można tworzyć, edytować lub usuwać wyciągi bankowe. Po utworzeniu wyciągu odpowiedniego dla raportowanego okresu można wygenerować JPK. W tym celu należy ustawić podświetlenie na wybranym wyciągu i nacisnąć klawisz <F6>. JPK można również wygenerować z listy dokumentów wyciągu. Aby przejść do listy dokumentów naciskamy klawisz <Enter>. Następnie należy nacisnąć klawisz <F6>. Po wybraniu opcji należy wybrać powód złożenia JPK. W obecnej wersji 1.0 jest tylko jeden powód: "Złożenie JPK po raz pierwszy". Pytanie dotyczy sekcji <Naglowek> raportu. Następnie należy wprowadzić walutę raportu. Domyślnie jest to 'PLN'. Następnie program przechodzi

do generowania raportu za wskazany okres. W trakcie działania generatora następuje kontrola poprawności danych umieszczanych w raporcie. Ewentualne błędy są zapisywane do pliku. Lista błędów jest wyświetlana po pełnym przebiegu tworzenia danych potrzebnych do generowania pliku kontrolnego. Można wówczas wrócić do programu i dokonać poprawy danych na podstawie tej listy. Gdy dane są poprawne, lista błędów nie będzie wyświetlana i program wywoła program zewnętrzny, który na podstawie danych pośrednich wygeneruje właściwy JPK w formacie XML. Taki plik można skopiować z katalogu znajdującego się w podkatalogu przedsiębiorstwa do dowolnego innego katalogu.

Wyciągi można również tworzyć w opcji Kasa / Bank / Bank / Przegląd. Tworzy się je przez podświetlenie odpowiedniego banku i naciśnięciu klawisza <F2>. Z tego poziomu nie można generować JPK.

- 2. **Kopiowanie pliku** opcja umożliwia skopiowanie wygenerowanego pliku do dowolnego katalogu
- 3. **Usuwanie pliku kontrolnego** uruchamiając tą opcję można usunąć plik kontrolny, który nie został usunięty z powodu np. niepoprawnego zamknięcia programu.

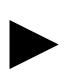

**Uwaga: Dla poprawnego generowania JPK koniczne jest wprowadzenie numeru rachunku bankowego w danych banku (Kasa/Bank / Bank / Przegl***ą***d). Rachunek ten musi by***ć* **wprowadzony w formacie IBAN.**